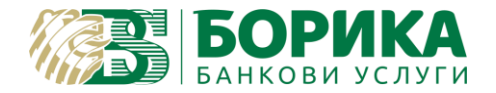

*Важно:* Преди да изпълните инструкцията трябва да имате инсталирани всички драйвери, софтуери и пакети нужни за работа с четеца и картата на електронния подпис!

# *Първа стъпка:* Отваряте **Terminal**

Инсталирате **Okular**:

*sudo apt install okular* (тестванo в Ubuntu 22.04.02 LTS с Okular v.21.12.3)

### *Втора стъпка:* Инсталиране на библиотека за работа със смарт карта

Тези настройки вече може да са направени за работа с браузър Google Chrome и няма да е нужно да се правят отново.

Проверка на добавените модули с команда:

*modutil -dbdir sql:\$HOME/.pki/nssdb -list*

При наличие на модул преминавате към *трета стъпка* или продължавате по инструкцията:

Изключвате подписа от компютъра!

## Изпълнявате:

Инсталирате инструментите за работа с NSS:

*sudo apt install libnss3-tools*

Създавате директория за базата данни на NSS:

*mkdir -p \$HOME/.pki/nssdb*

- за карта тип Gemalto

*modutil -add "PKCS11\_Gemalto" -libfile libeTPkcs11.so -dbdir sql:\$HOME/.pki/nssdb -mechanisms FRIENDLY*

- за карта тип Cryptovision

*modutil -add "PKCS11\_CV" -libfile /usr/local/lib64/libcvP11.so -dbdir sql:\$HOME/.pki/nssdb -mechanisms FRIENDLY*

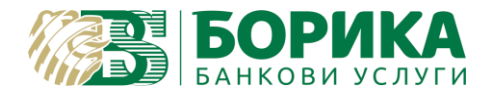

 $T$ och p $\overline{d}$ f –

### Трябва да получите резултат:

*Module "PKCS11\_Gemalto" added to database* или съответно: *Module "PKCS11\_CV" added to database*

Проверка на добавените модули с команда:

*modutil -dbdir sql:\$HOME/.pki/nssdb -list*

#### Пример за двата типа карти:

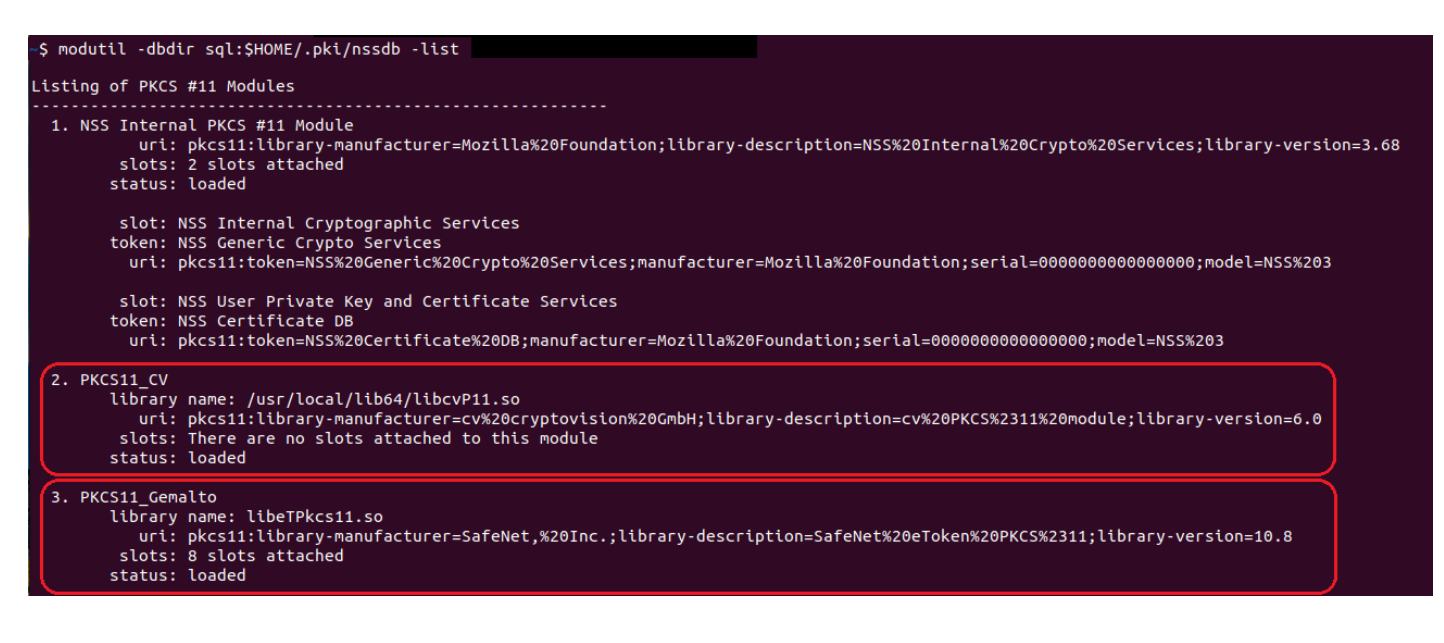

Може да включите подписа в компютъра!

# *Трета стъпка:* Стартирате **Okular**

От менюто **Tools** избирате **Digitally Sign…**

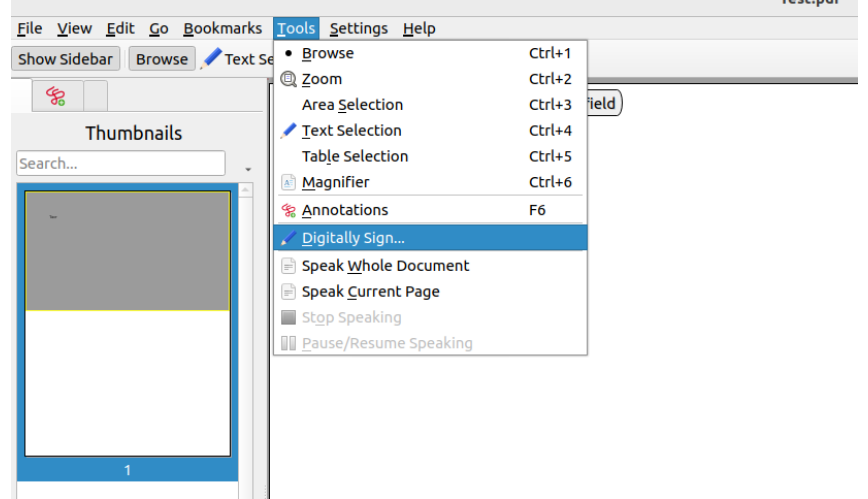

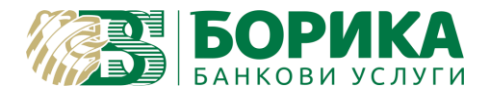

Описва се поле-правоъгълник, където ще се постави/вмъкне подписа.

Ще се изисква въвеждането Password/PIN на подписа, а след това избор на сертификат от картата.

Записвате подписаният файл, като той трябва да изглежда така:

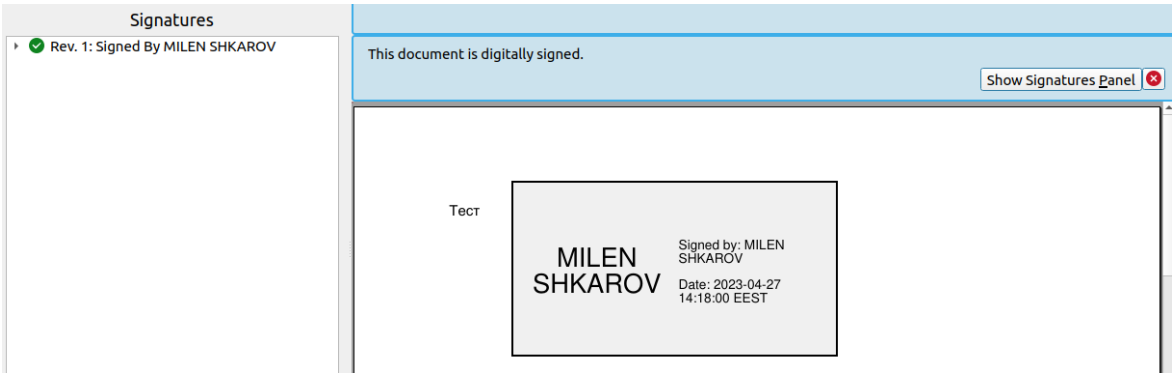

При проблем с подписването проверете от коя база програмата чете настройките на сертификата:

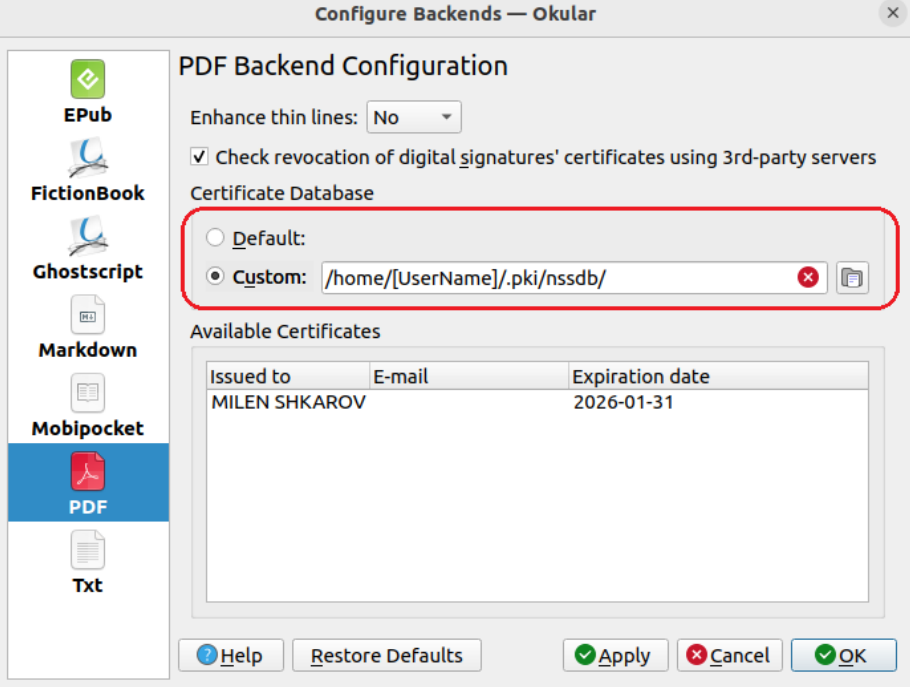

По *Default* може да бъде заредена базата на Mozilla Firefox, но да не работи.

За това избирате *Custom:* /home/[UserName]/.pki/nssdb/

Затваряте и отваряте програмата.

Настройките са завършени!

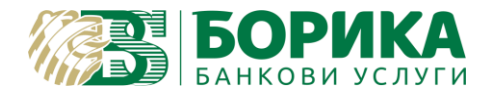

*Четвърта стъпка:* Проверка/валидация на електронно подписан документ може да направите на B-[TRUST | Квалифицирана услуга за валидация \(Qualified Signature Validation Service](https://www.b-trust.bg/services/dss-verify))

Повече за Okular можете да откриете на: okular.kde.org

Ако все още имате затруднения можете да се свържете с нас и да предоставите достъп с Teamviewer от следния линк:

[https://download.teamviewer.com/download/teamviewer\\_qs.tar.gz](https://download.teamviewer.com/download/teamviewer_qs.tar.gz) (разархивирайте и стартирайте "teamviewer" от същата папка)

За контакти: Т: 0700 199 10 М: \*9910 e-mail: [support@borica.bg](mailto:support@borica.bg)